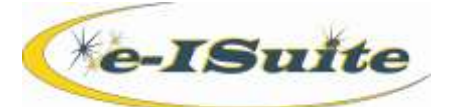

# Data Transfer

#### **Getting Help**

- Access the e-ISuite website at: **http://famit.nwcg.gov/applications/eISuite.**
- Contact the Helpdesk at: **(866) 224-7677**

#### **Data Transfer Overview**

- 1. e-ISuite is comprised of an Enterprise and a Site system.
- 2. Data transfer files can be created from either Enterprise or Site and saved in a local file structure or on portable media (e.g. flash or thumb drive) to allow for transfer to and from either system.
- 3. The term Transition refers to the process of turning over the control of an Incident from one system to another system (e.g. Enterprise to Site, or Site to Enterprise).

**Transitioning an Incident from Enterprise to Site**

### **Creating Enterprise Transition File**

- 1. Log into Enterprise.
- 2. On the Home page, select the **Incidents** button.
- 3. Click the **Data Transfer** button.
- 4. On the Data Transfer page, select **Create Enterprise Transition File**.
- 5. Select an Incident or Incident Group from the incidents grid.
- 6. Enter a name for the transition file.
- 7. If needed, change the name of the transition file.
- 8. Click the **Create Transition File** button.
- 9. A user at the Site location will need to import the transition file.
- 10. The transition file appears in the grid. The system locks the incident that was included in the transition file.
- 11. To unlock an incident in Enterprise, the user must import a transition file that includes that incident.

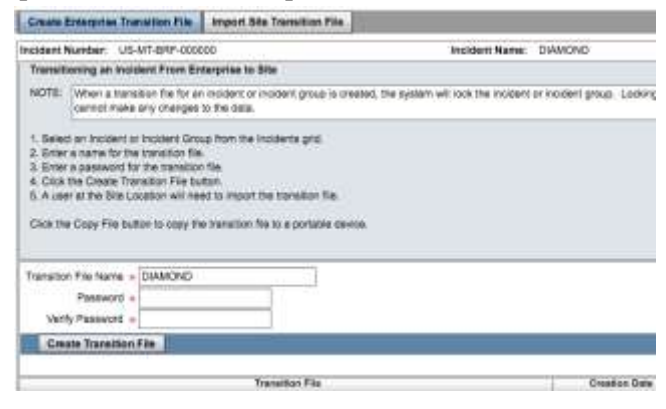

### **Importing the transition file into Site via File**

- 1. On the Data Transfer page in Site, select **Transition to Enterprise**.
- 2. Click the **Browse for File** button.
- 3. Browse to the location where the Enterprise transition file is saved.
- 4. Select the transition file and click the **Open** button.
- 5. Enter the password for the transition file and click the **OK** button.

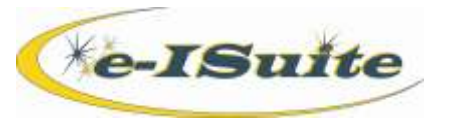

## **Transitioning an Incident from Site to Enterprise**

# **Importing the transition file into Site via File**

- 1. On the Data Transfer page in Site, select **Transition to Enterprise**.
- 2. Enter a **Transition File Name**.
- 3. Enter a **Password** for the Transition File. Enter the password a second time into the **Verify Password** field.
- 4. Click the **Create Transition File** button.
- 5. The system opens a Save window. Browse to the location where the Transition File is to be saved and click the **Save**  button to save the file.
- 6. Click the **Continue** button to continue with the transition process. Click **Cancel** to stop the transition process.

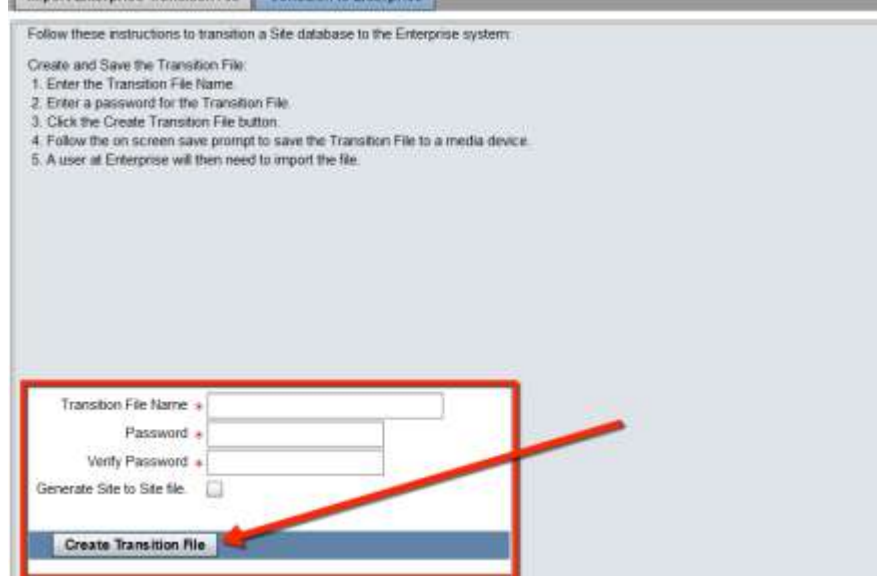

- 7. Log in to Enterprise.
- 8. From the Home page select the **Incidents** button.
- 9. Select the **Data Transfer** button.
- 10. Select **Import Site Transition File**.
- 11. Click the **Import Transition File** button.